### **WEB会議主催者のための O ZOOM入門**

利用開始から会議の予約開催まで

## **Ⅰ.WEB会議とは? (1)ビデオ通話、TV会議との違い-**

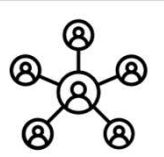

#### **WEB会議とは、WEBのサービスとパソコン等を使って離れた相手と会議ができる仕組みです**

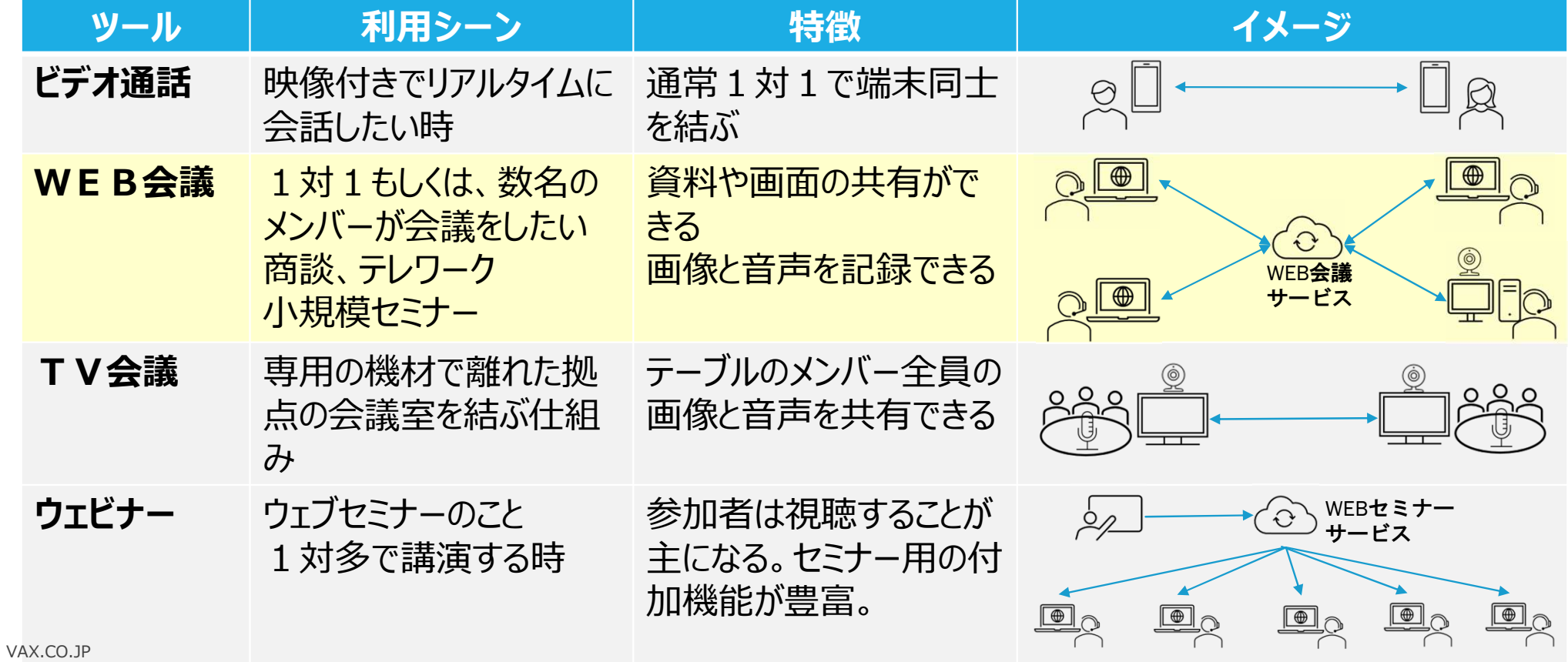

### **Ⅰ.WEB会議とは? (2)WEB会議で準備する機器**

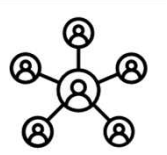

- **①カメラ内蔵ノートパソコンは、通常マイクもスピーカーも内蔵しており、それだけで参加できます。**
- **内蔵マイクとスピーカーはハウリングで音が割れやすく、②ヘッドセットを利用すると快適に使えます。**
- **デスクトップパソコン又はカメラ内蔵でないノートパソコンは、別途③WEBカメラが必要になります。**

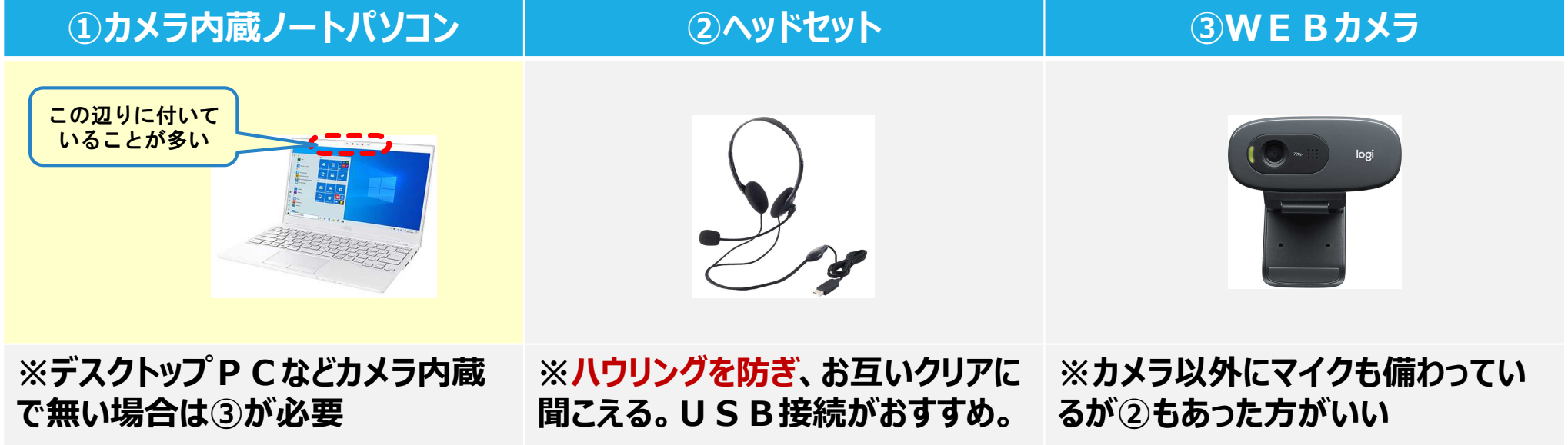

<sup>※</sup>②もしくは③が必要な方はご連絡下さい

### **Ⅰ.WEB会議とは? (3)WEB会議で準備するソフト**

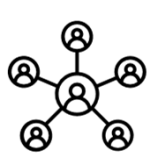

- **WEB会議は、サービス会社によって、①専用ソフトを使う方法と②指定ブラウザを使う方法があります。**
- **①専用ソフトは、高機能で高画質です。事前にインストールしておく必要があります。**
- **②指定ブラウザは、使い方が簡単です。事前にインストールしておく必要があります。**

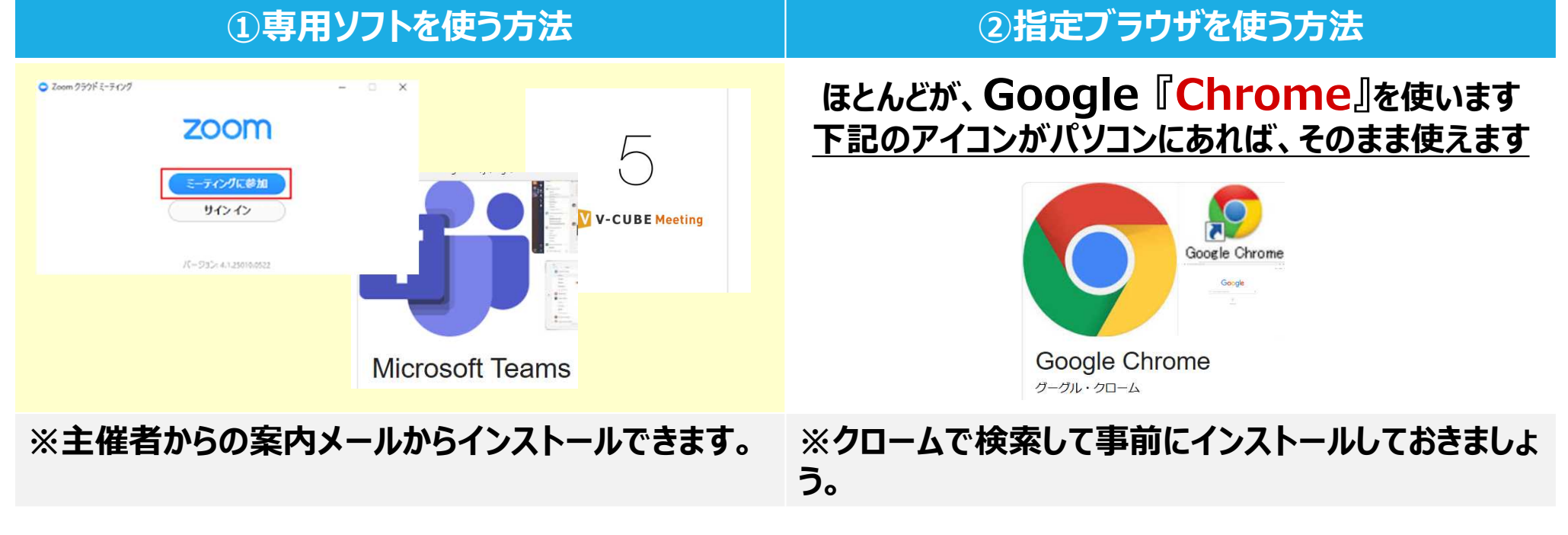

### **Ⅰ.WEB会議とは? (4)WEB会議用の定番サービス比較**

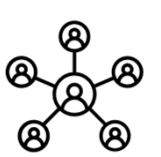

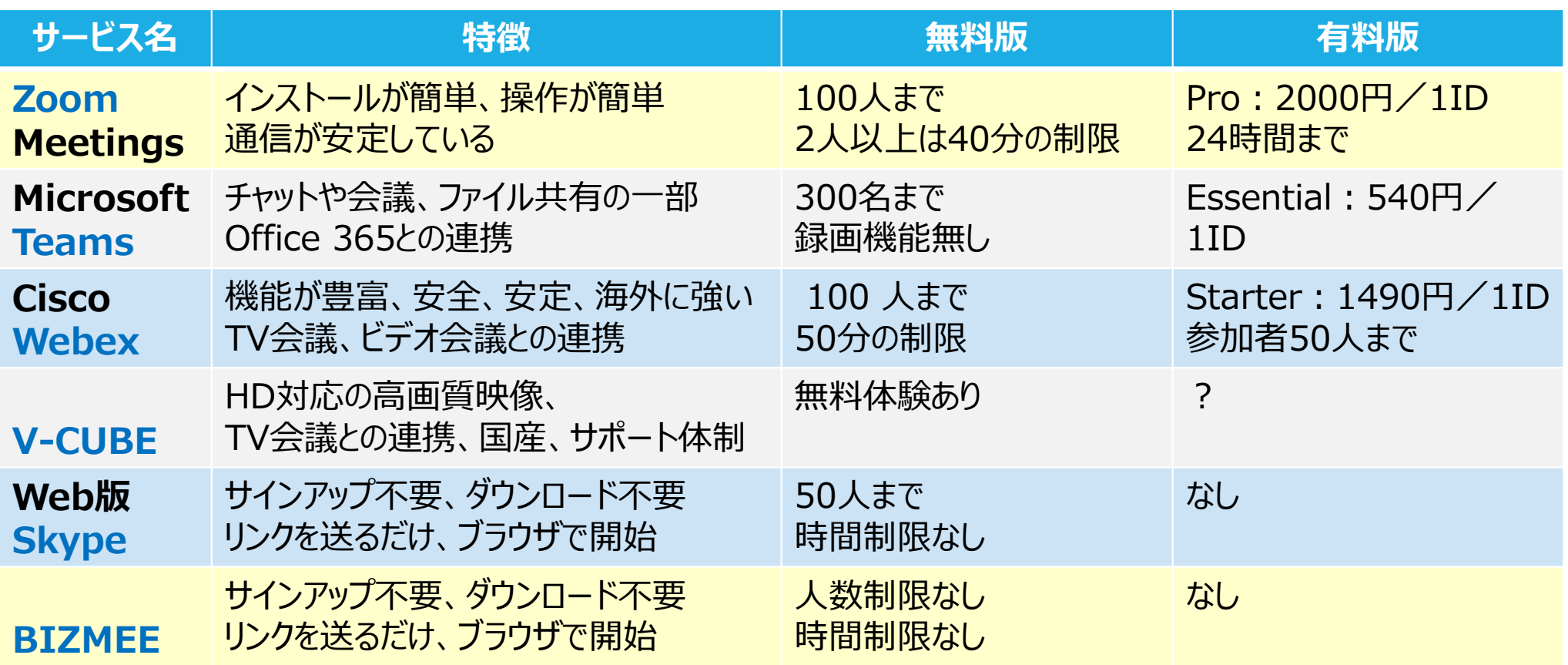

### **Ⅰ.WEB会議とは? (5)WEB会議へ参加の流れ**

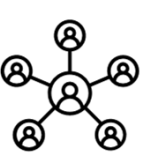

- **① WEB会議の主催者(ホスト)が、参加者へ招待メールを送付します**<br>② 参加者は、会議の指定時間前に、招待メールの指定リンクをクリックし
- **② 参加者は、会議の指定時間前に、招待メールの指定リンクをクリックします。**
- **③ 専用ソフトをインストールします(もしくは、指定されたブラウザでリンクを開きます。 )**
- **④ 画面の指示に従い、会議への参加ボタンを押します。**

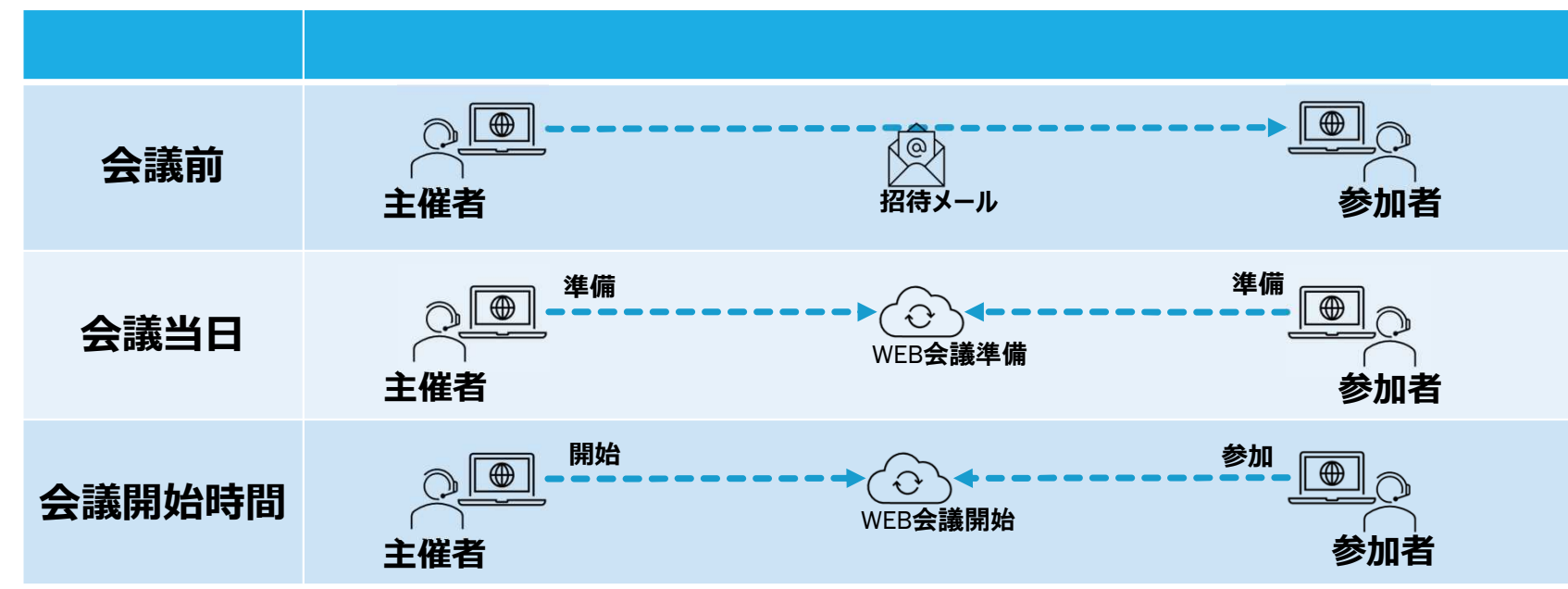

# **Ⅱ.ZOOMの申し込み (1)無料版と有料版**

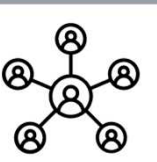

**① 無料版はサインアップ(メールアドレスの登録)、有料版は、プランを選択 ② 支払方法は、クレジットカードかPAYPALのみ(代理店経由は、請求書払いあり)**

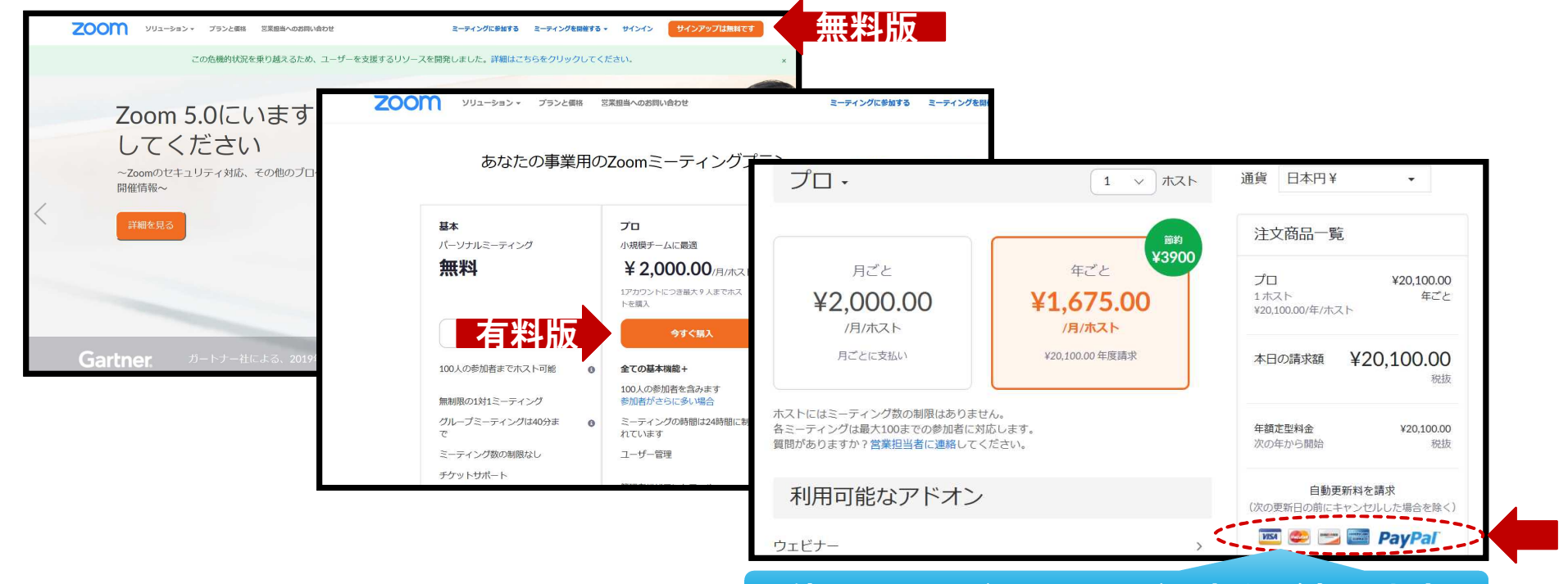

**VAX.CO.JP マンシャンのコントリー しょうかん しゅうしゅう しゅうしゅう しゅうしょう しゅうしょう** しょうしょう

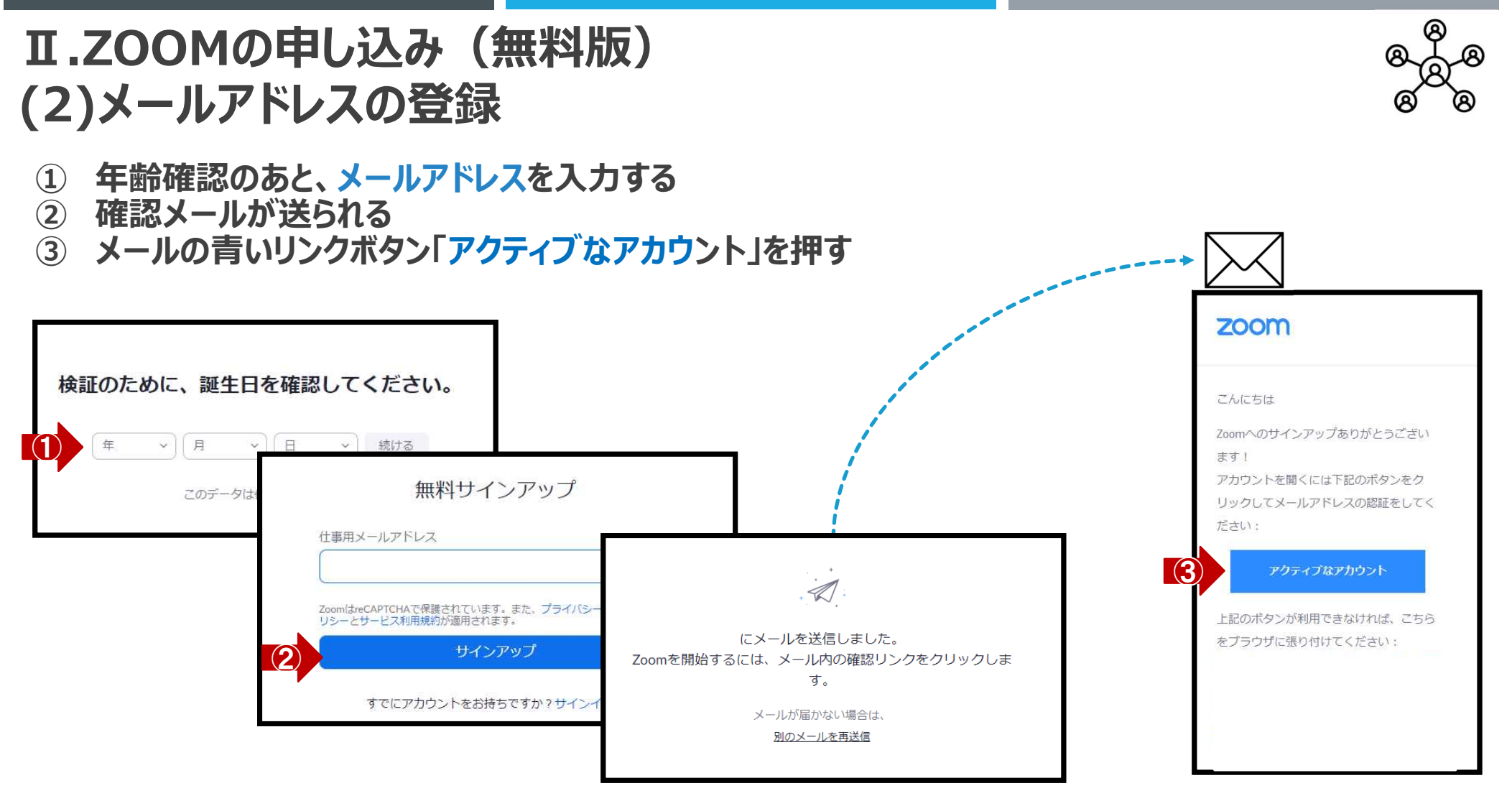

**Ⅱ.ZOOMの申し込み(無料版) (3)名前とパスワードを登録してマイアカウント画面へ**

- **① 名前とパスワードを登録する**
- **② 「仲間を増やしましょう」はスキップ、「テストミーティング」もスキップしてマイアカウントへ**

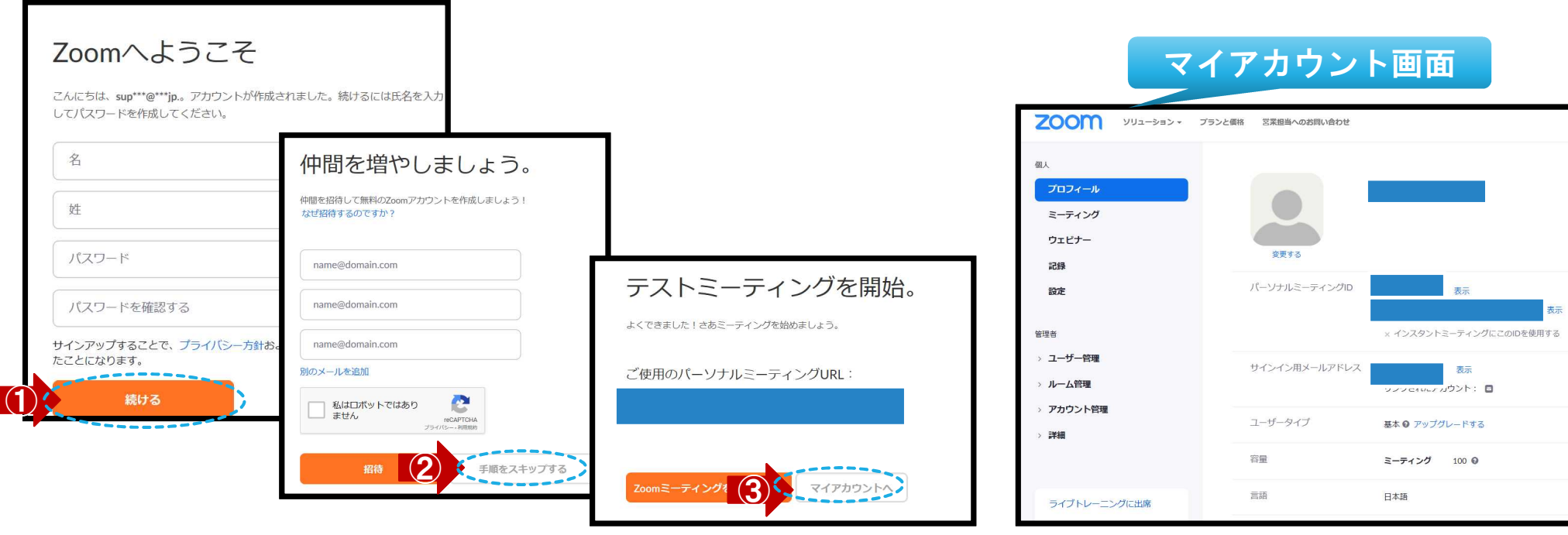

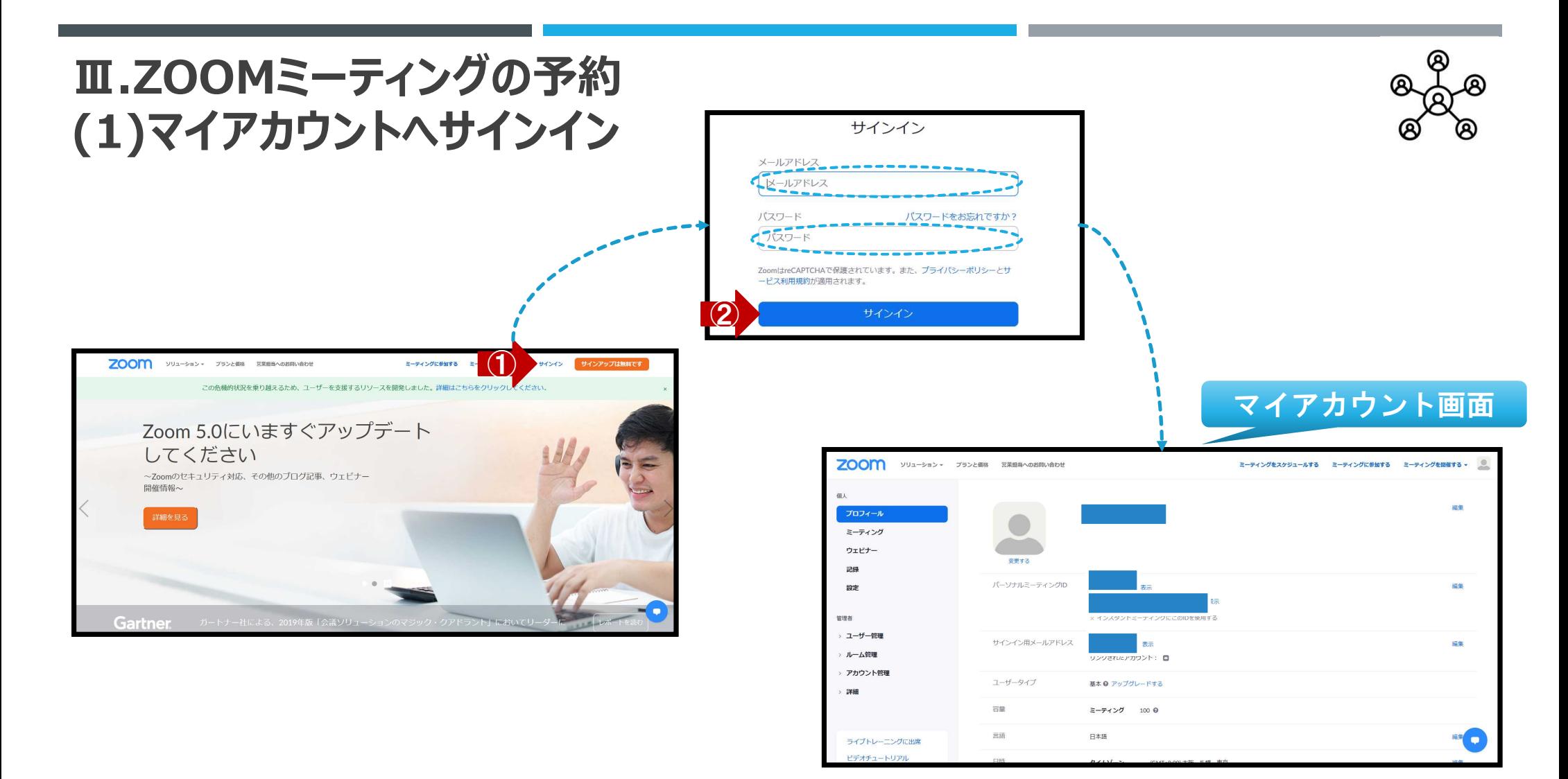

**Ⅲ.ZOOMミーティングの予約 (2)ミーティングのスケジュール開始**

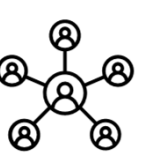

### **① 新しいミーティングをスケジュールするを押す**

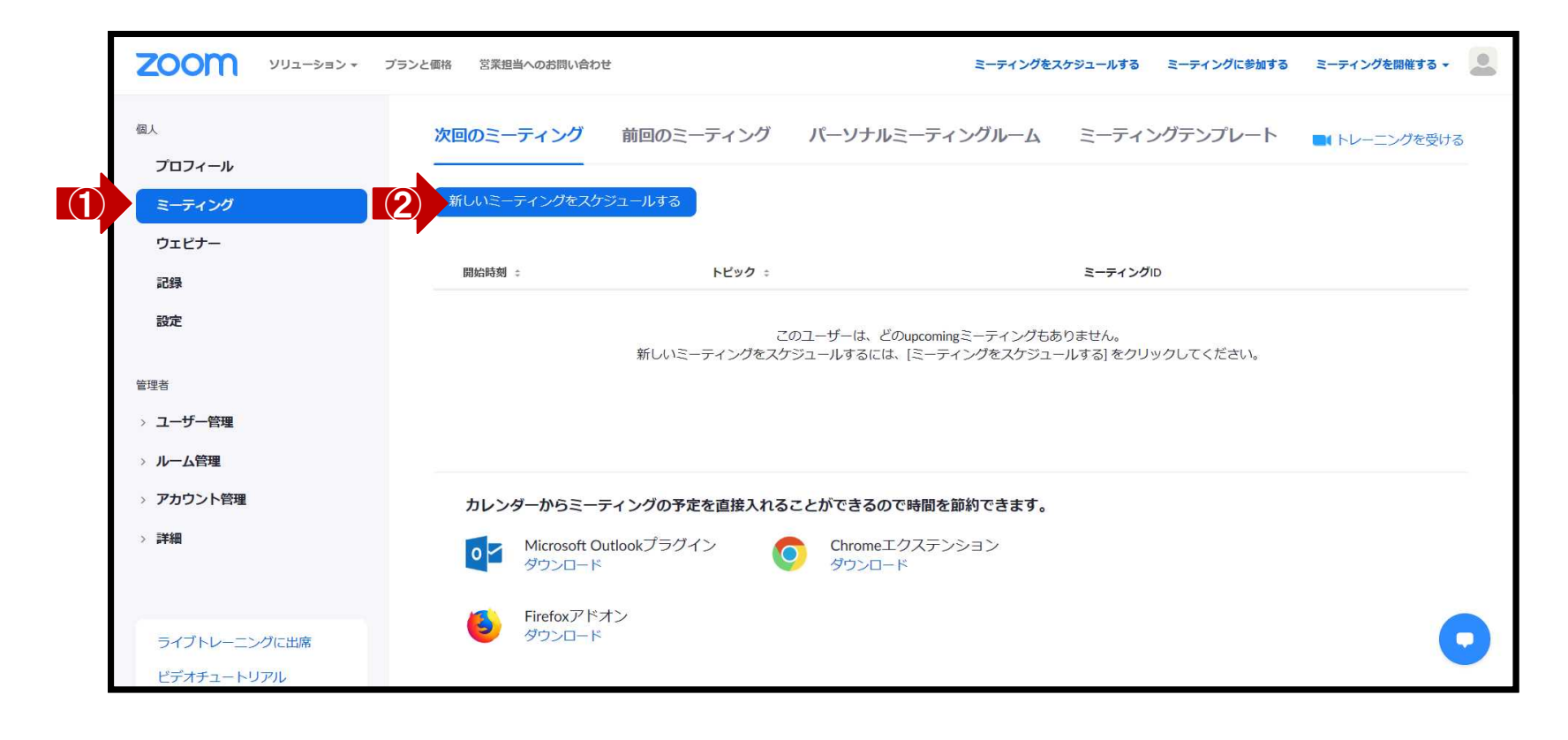

## **Ⅲ.ZOOMミーティングの予約 (3)ミーティングの予定を入れる**

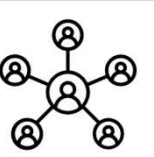

### **① ミーティングのタイトルと開催日時、所要時間を入力する**

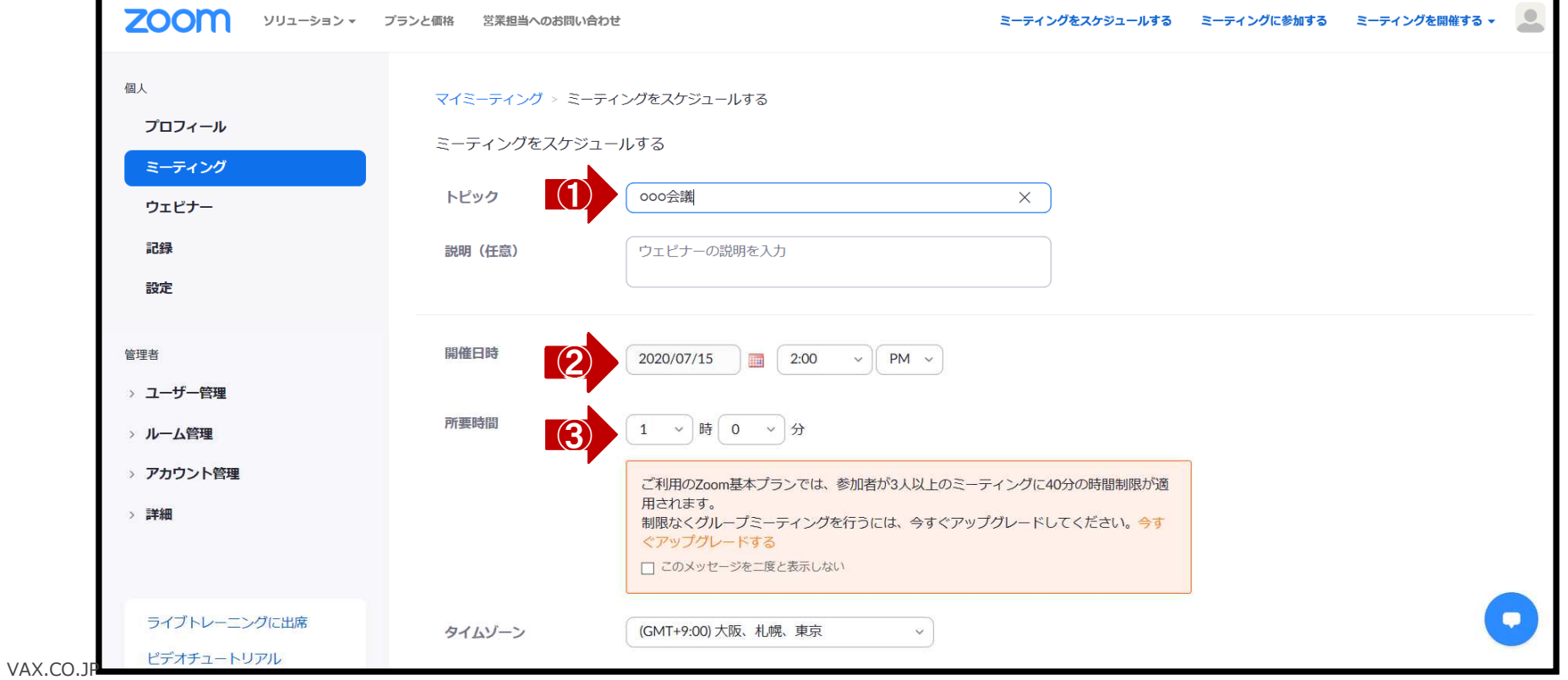

### **Ⅲ.ZOOMミーティングの予約 (4)ミーティングのオプションを設定**

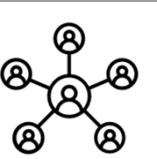

### **① ビデオ、オプション等を入力する**

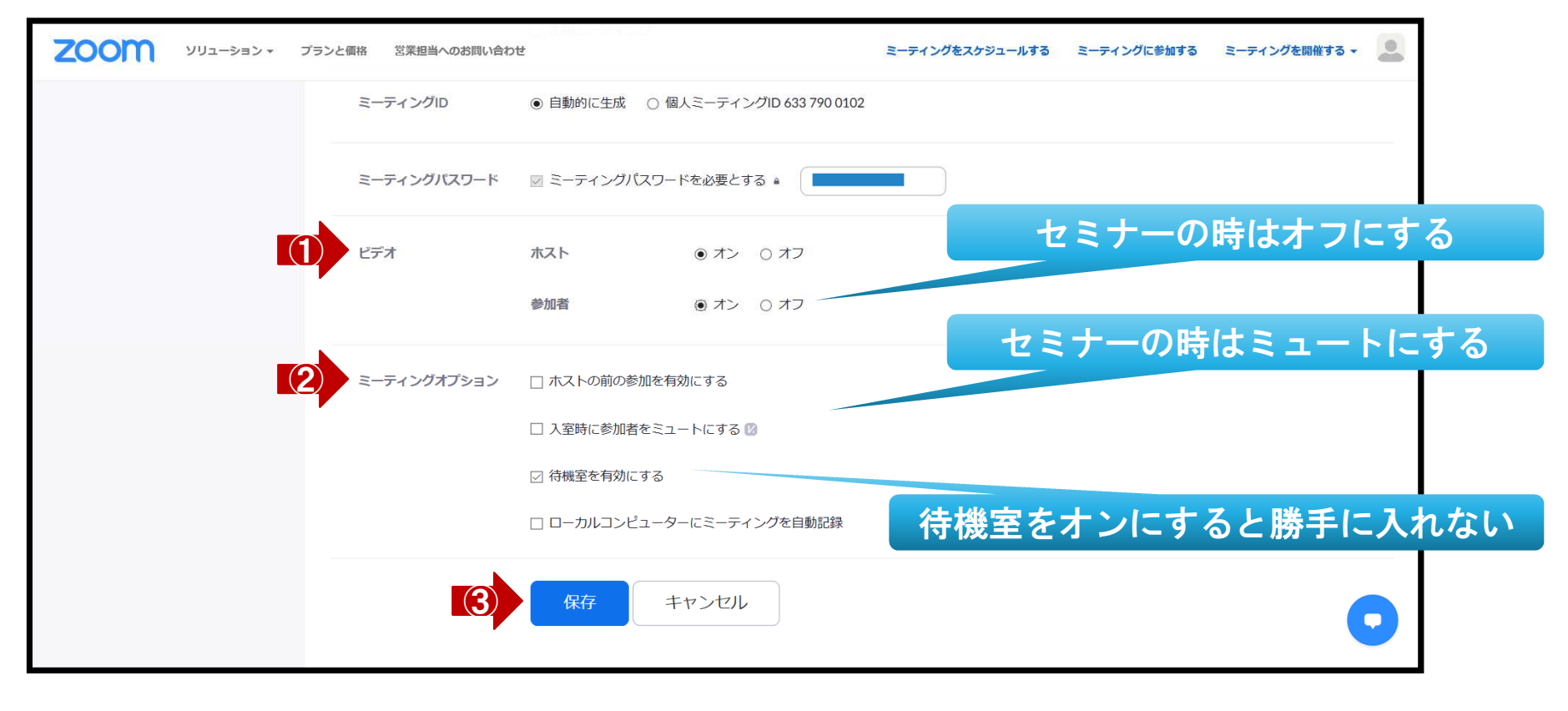

## **Ⅲ.ZOOMミーティングの予約 (5)ミーティング予約が作成される**

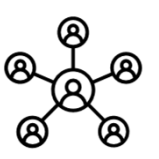

### **① 招待状をコピーするから、ミーティングの招待状をコピーしてメールに貼り付ける**

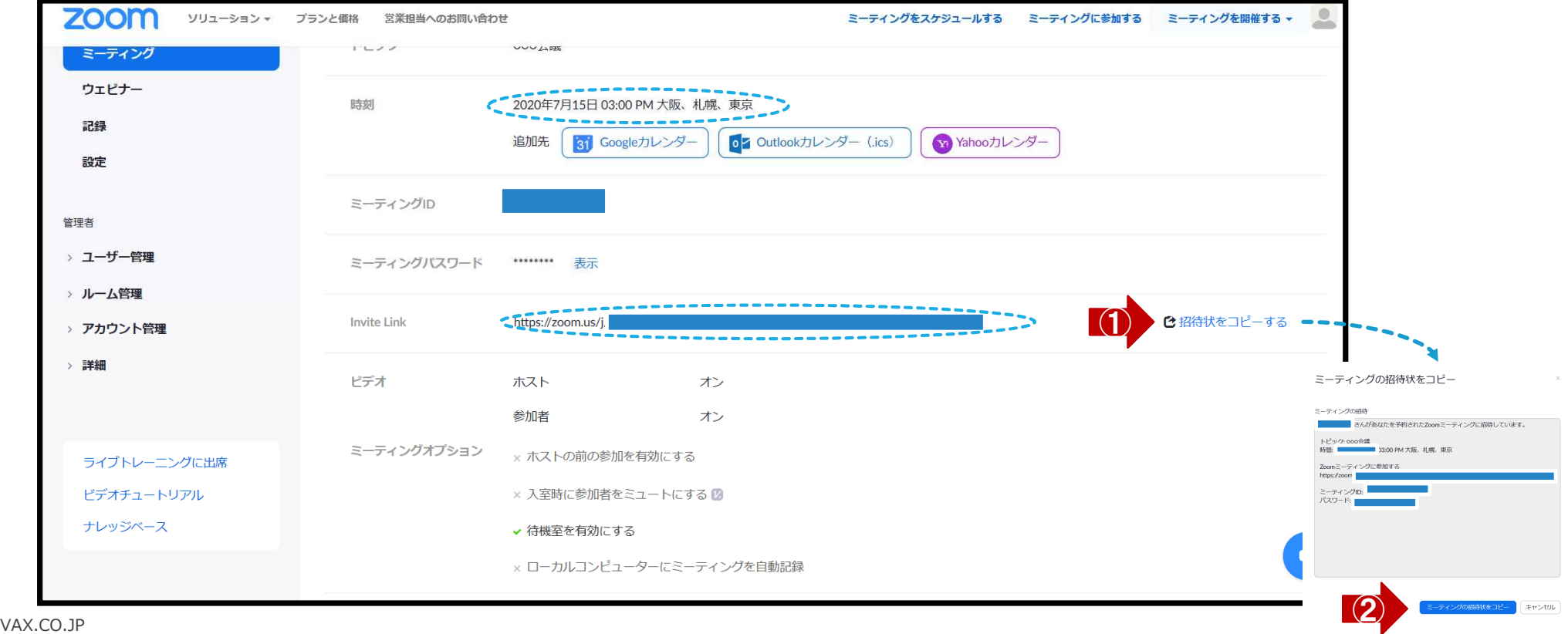

## **Ⅳ.ZOOMミーティングの開始 (1)ミーティング参加者がリンクをクリックしたら**

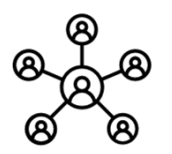

**① ZOOMから「ミーティング参加者が待っています!」のメールが届く**

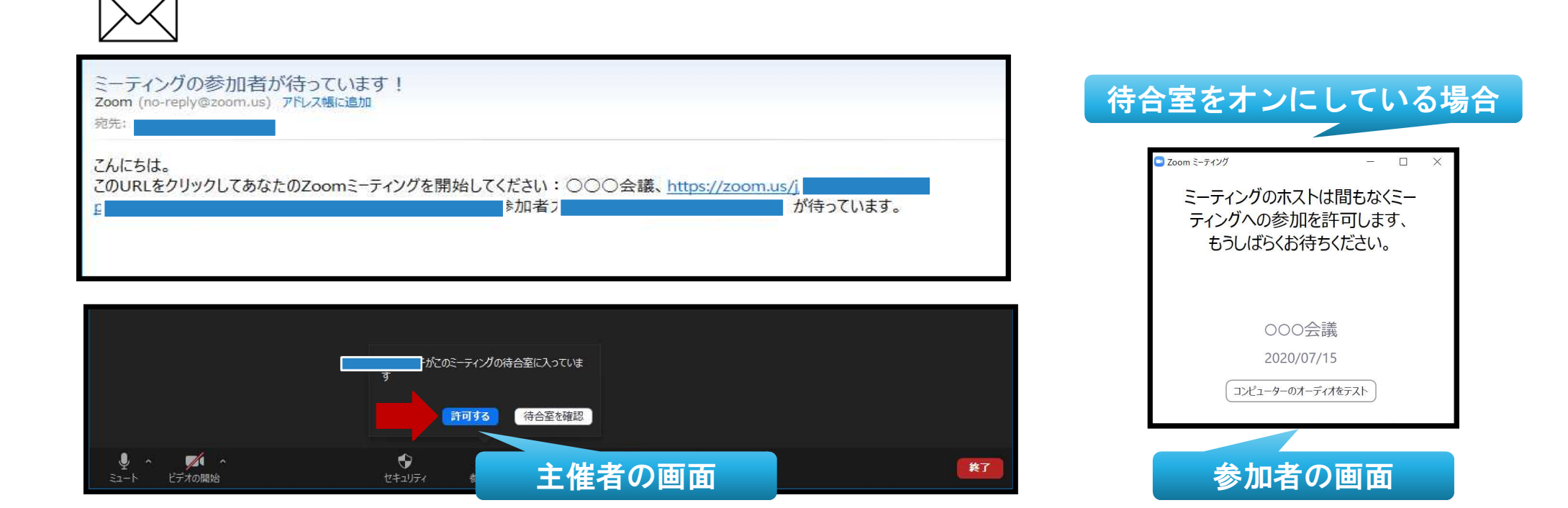

**Ⅳ. ZOOMミーティングの開始 (2)主催者側のその他の設定**

- **① セキュリティの設定をする**
- **② 参加者の設定をする**

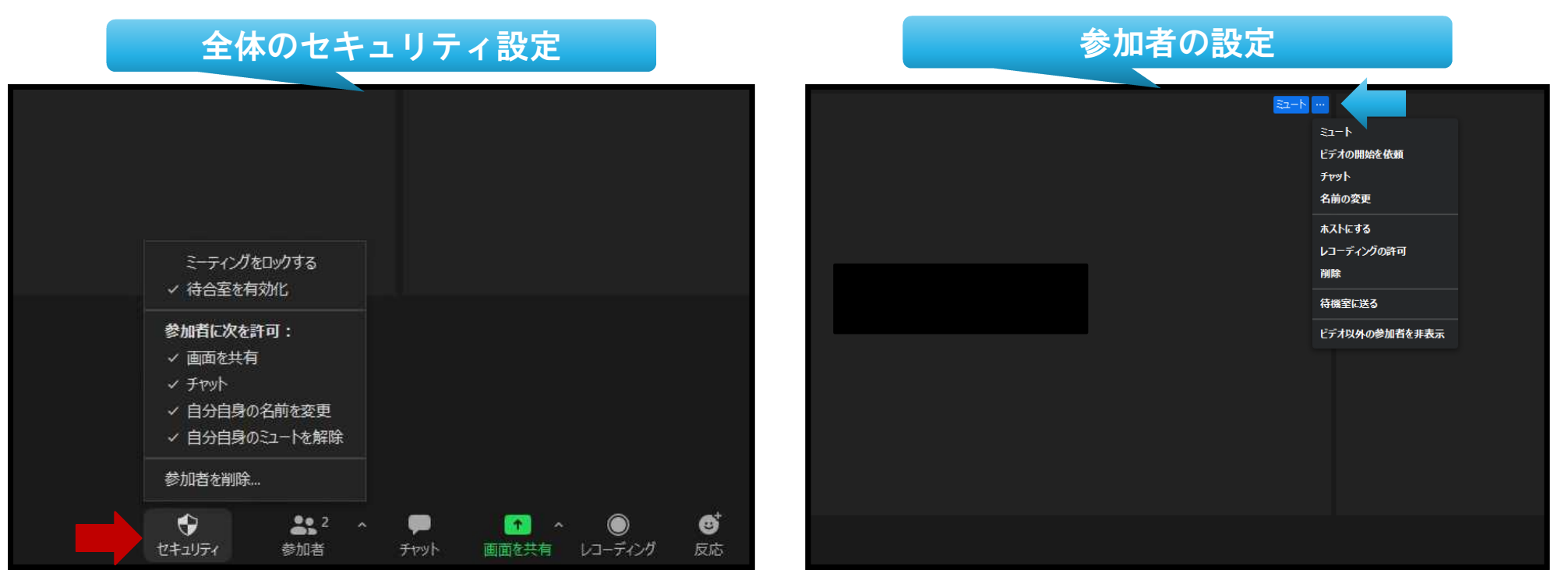

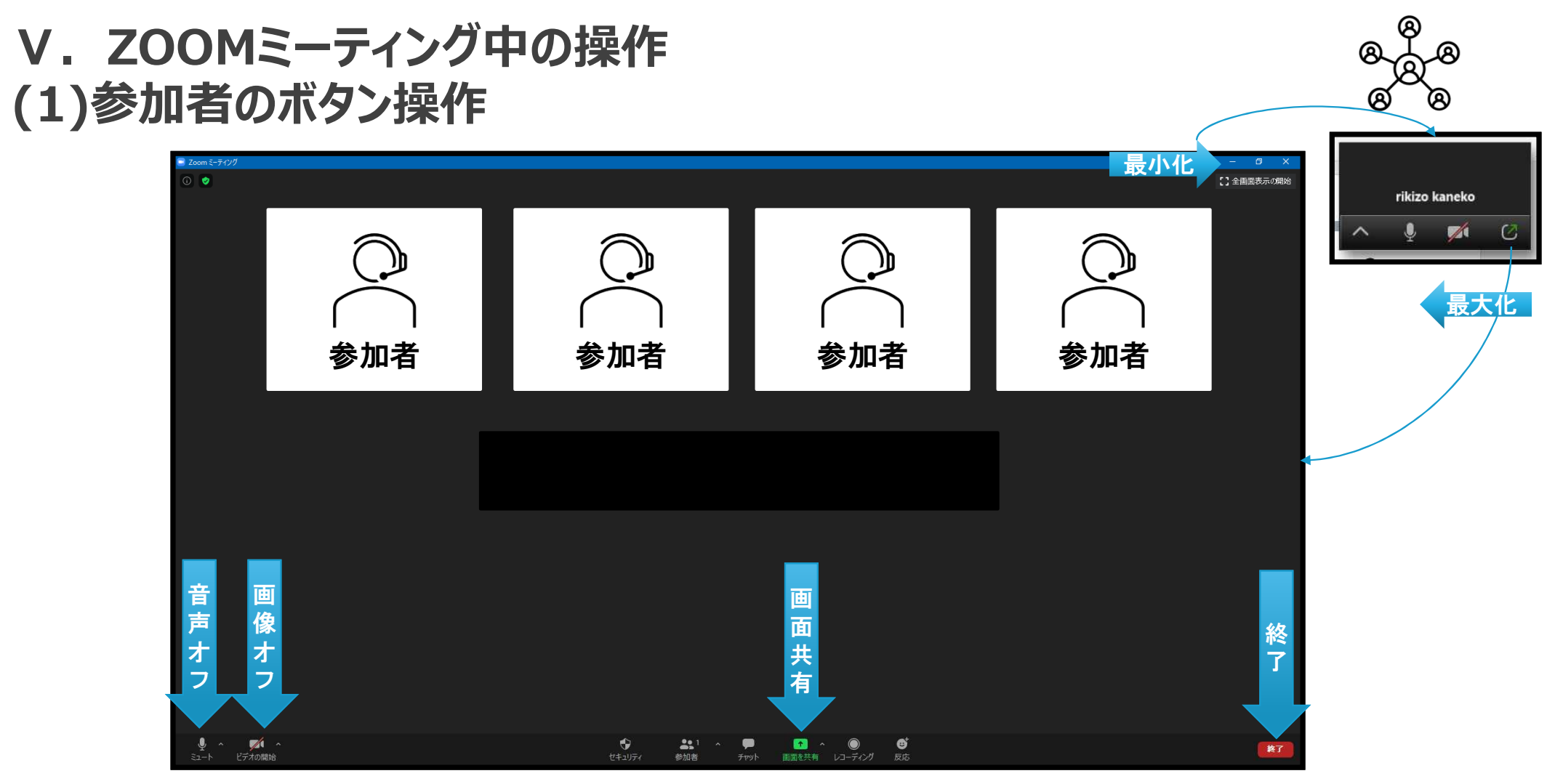

## V. ZOOMミーティング中の操作 **(2)画面共有の方法**

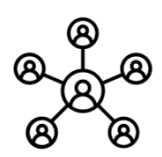

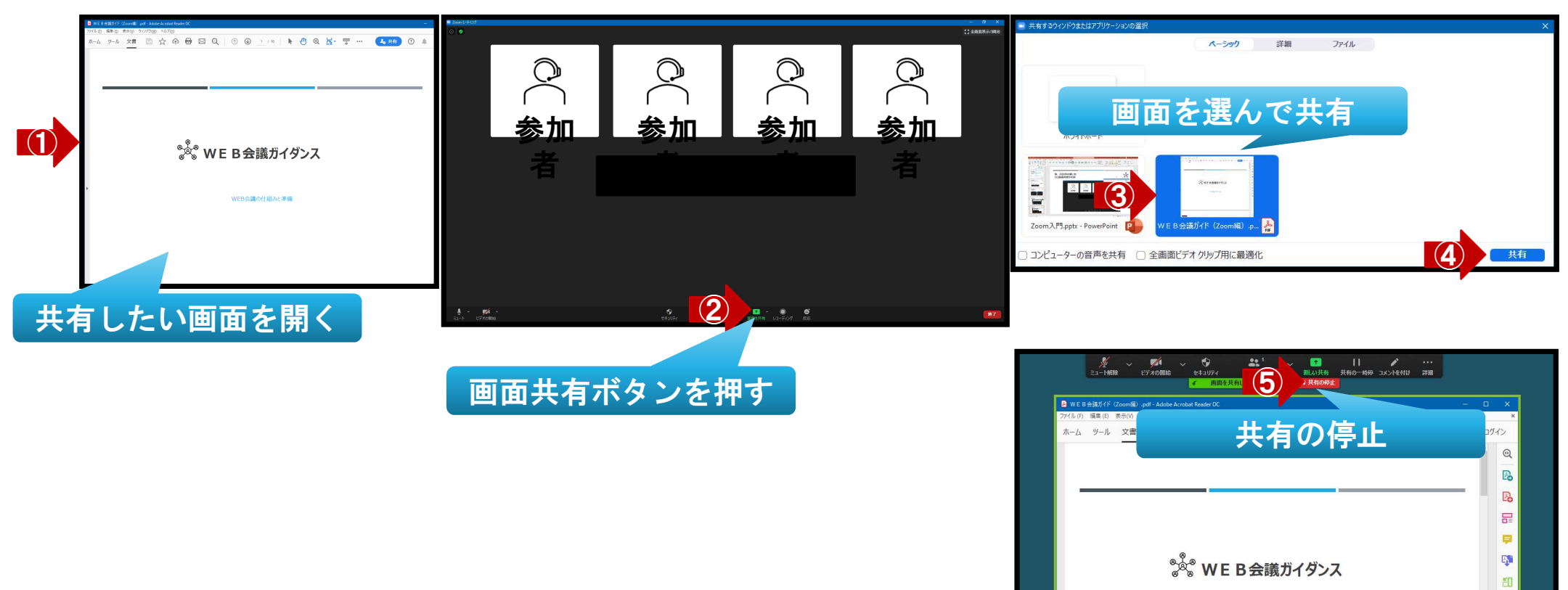

### V. ZOOMミーティング中の操作 **(3)レコーディング**

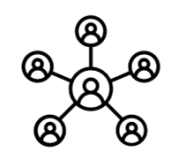

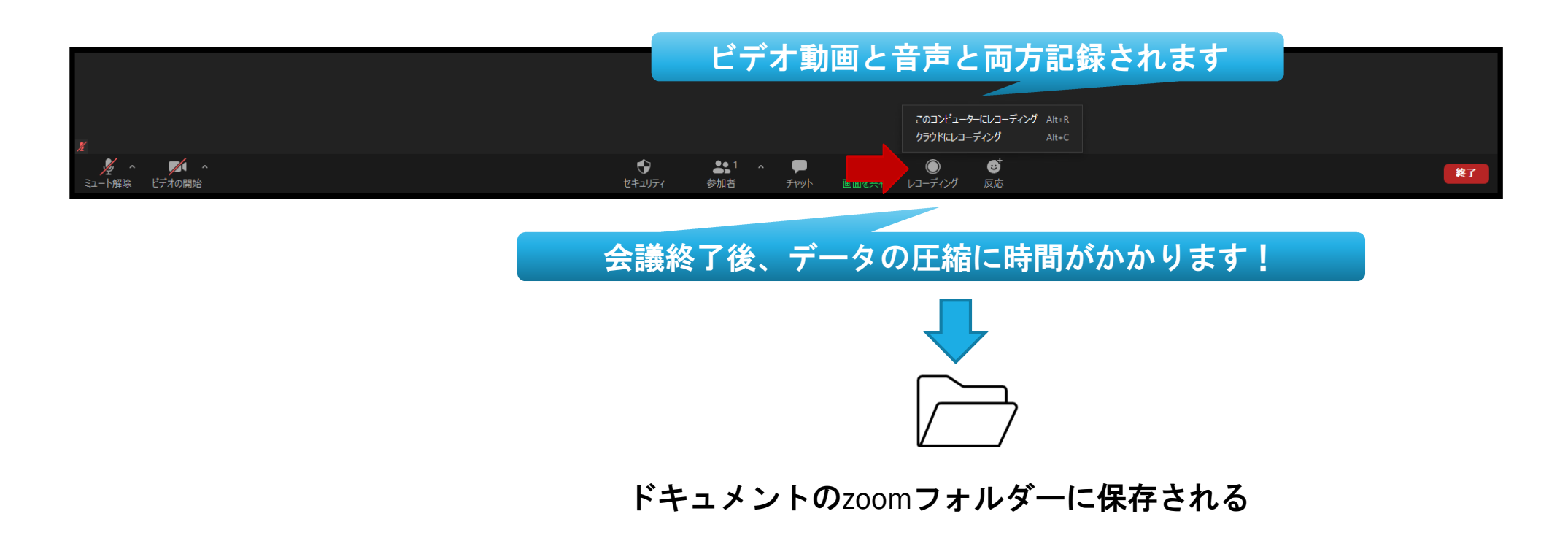

### V. ZOOMミーティング中の操作 **(4)チャット機能**

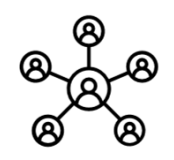

- **① 会議では、アジェンダを表示したり、データのやりとりなどに使います**
- **② セミナーでは、主に質問を受け付けるのに使います。**

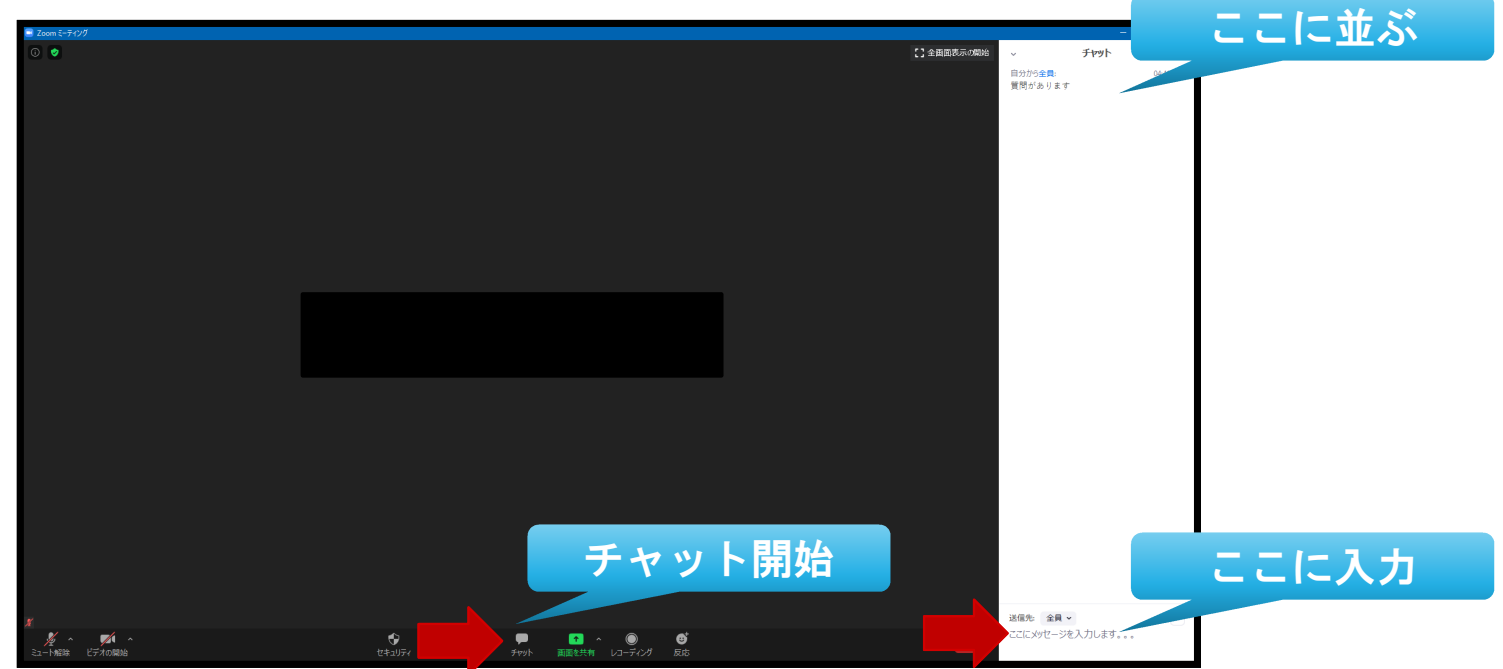